**2011- 2012**

UD9 Actividad 4 Instalar y configurar el servicio de acceso remoto de escritorio remoto VNC en GNU/Linux -Acceder desde un cliente de escritorio remoto VNC o mediante interfaz web

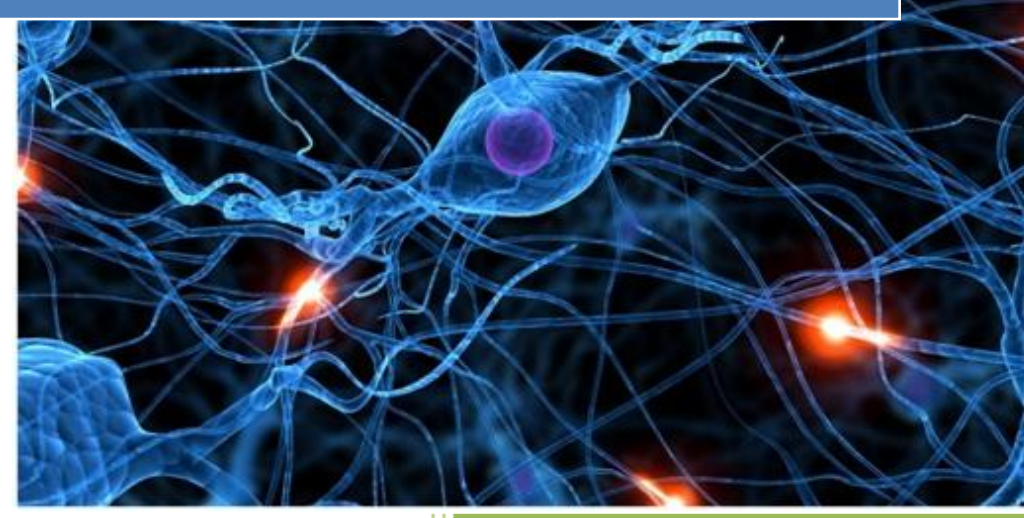

José Jiménez Arias IES Gregorio Prieto 2011-2012

**2011-2012**

En primer lugar nos situamos en el servidor, utilizaremos un equipo con Debian:

## Abrimos **Sistema>Preferencias>Escritorio Remoto**

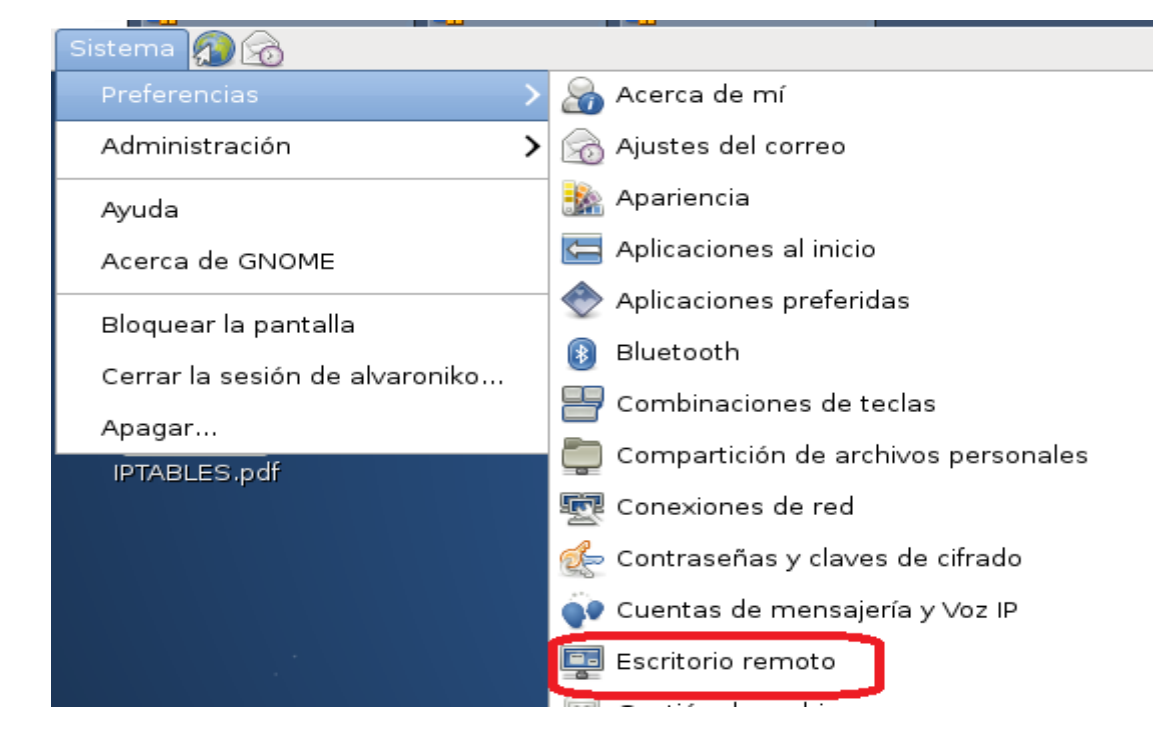

A continuación al abrir el programa aparece la siguiente pestaña de configuración, en la que seleccionamos las siguiente opciones para permitir acceder y controlar nuestro equipo Debian a otro equipo de nuestra red, mediante una contraseña.

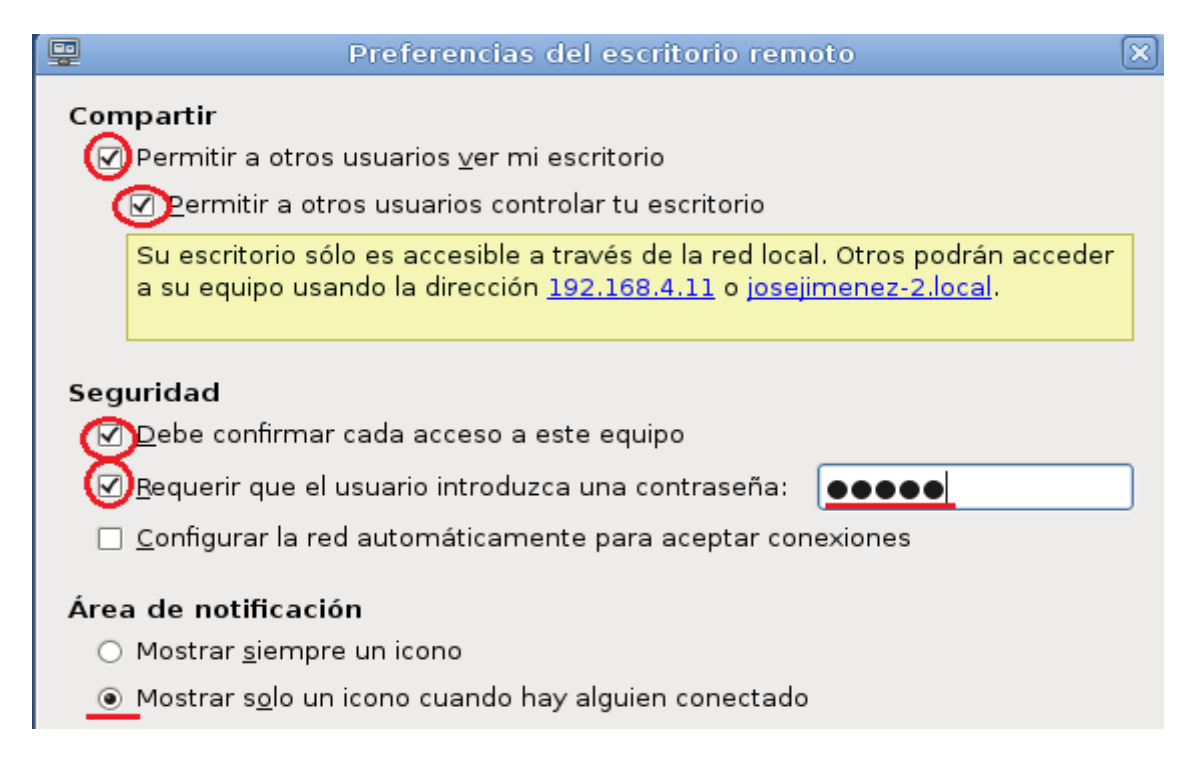

**Alumno: José Jiménez Arias Módulo: Servicios de Red e internet** En segundo paso es ir al cliente y comprobar que podemos conectarnos:

A continuación abrimos la aplicación de la siguiente forma: **Aplicaciones>Internet>Visor de escritorios remotos**

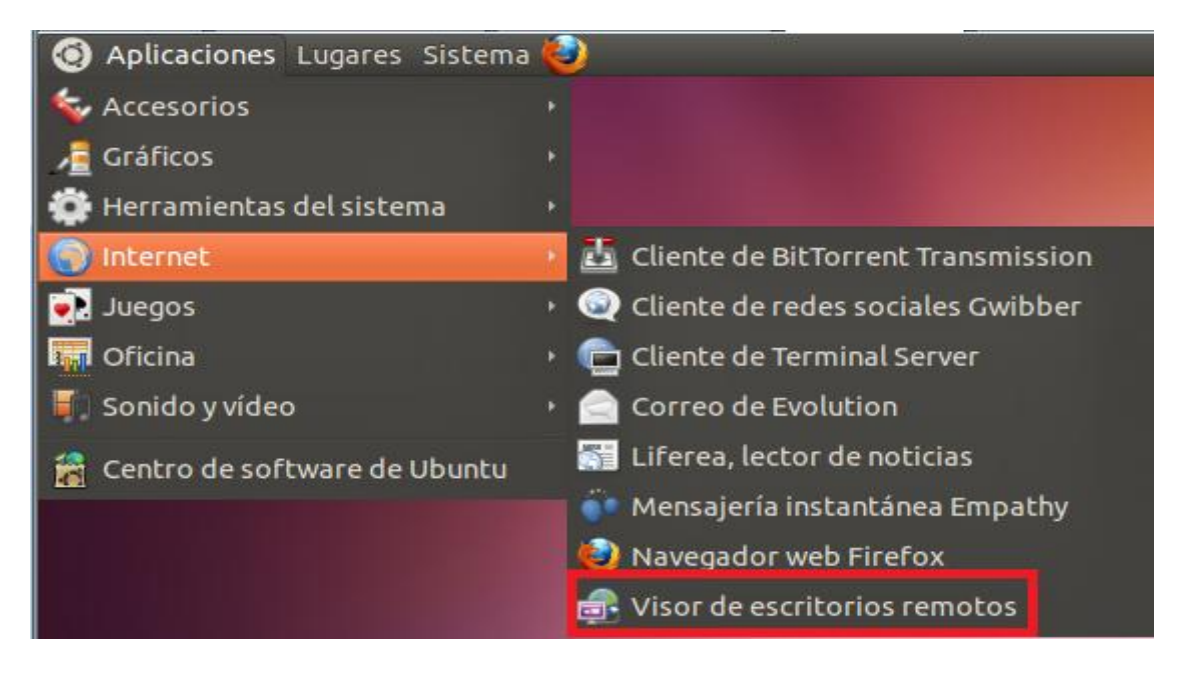

Al entrar al software, si es la primera vez, no aparecerá la siguiente pantalla informándonos de las posibilidades que ofrece, aceptamos.

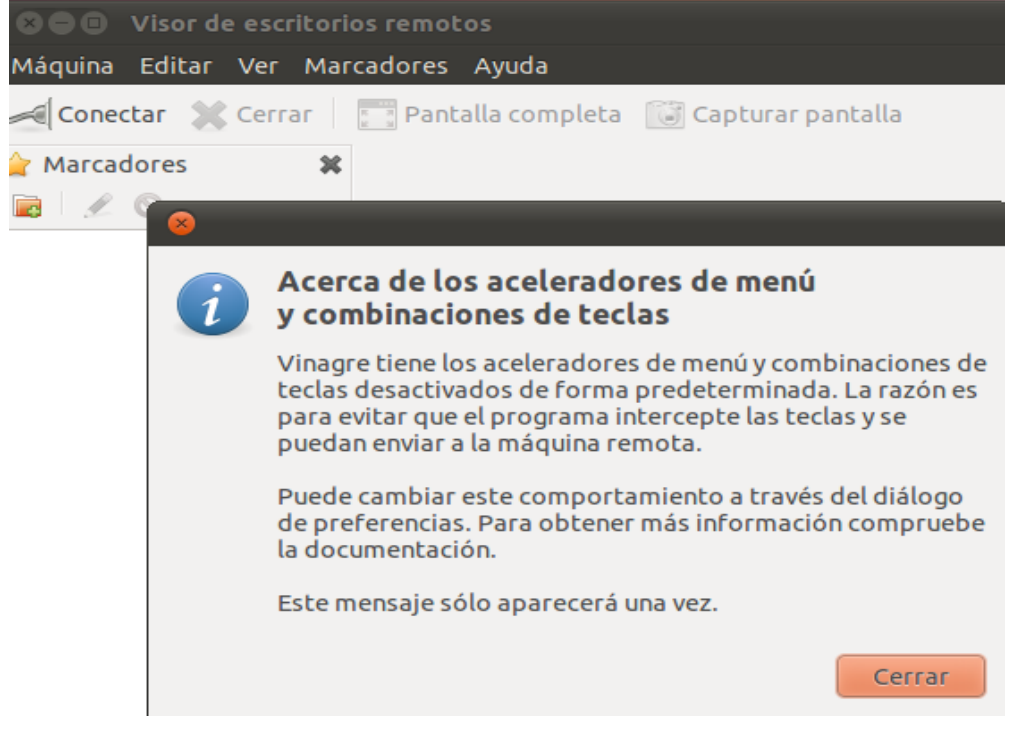

**2011-2012**

## **VER LO QUE REALIZA SE REALIZA EN EL EQUIPO**

A continuación seleccionamos la única opción resaltada: conectar

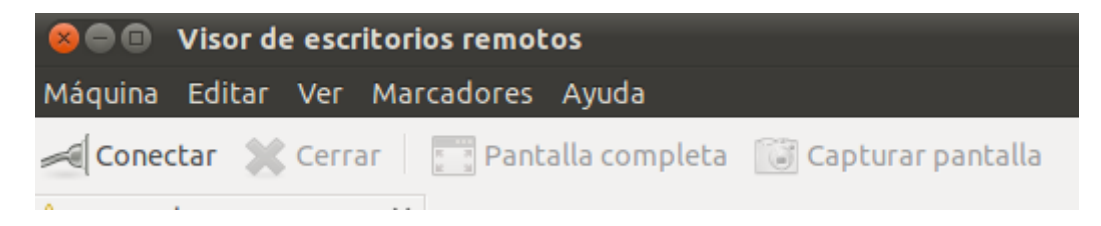

Al pulsar sobre conectar observamos las opciones de conexión: seleccionamos VNC, escribimos la dirección Ip del equipo al que nos queremos conectar y ahora marcaremos "Solo Visión" para observar las acciones que realiza el usuario el equipo Debian.

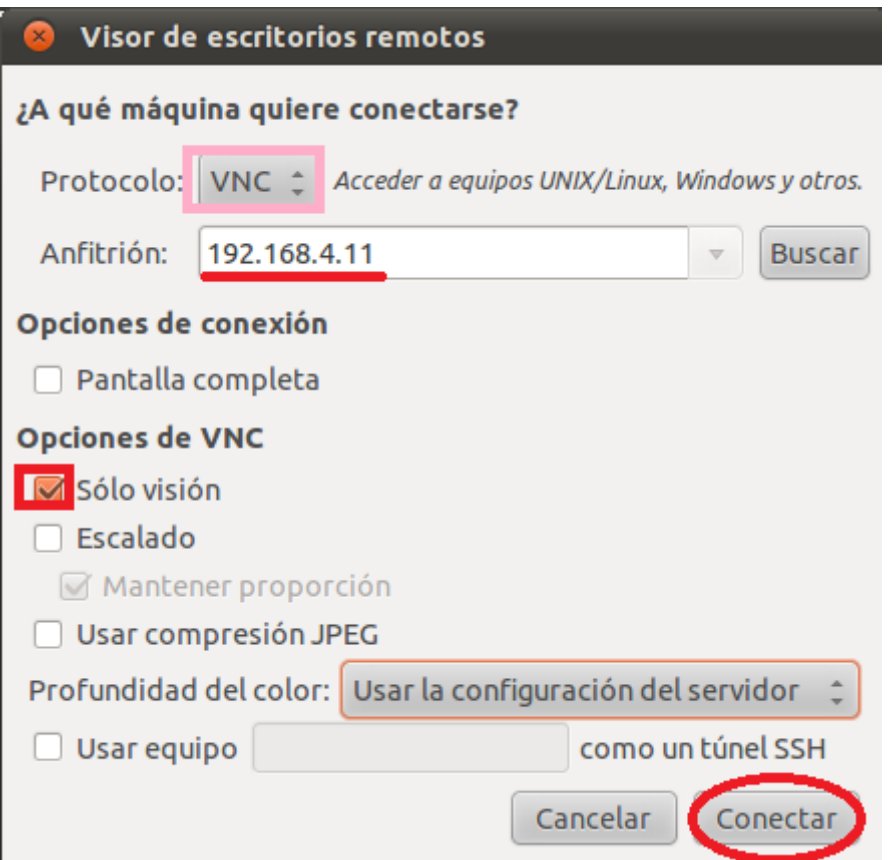

Observamos que podemos ver, pero no modificar ni acceder al sistema de ficheros, solo ver la pantalla que ve el usuario:

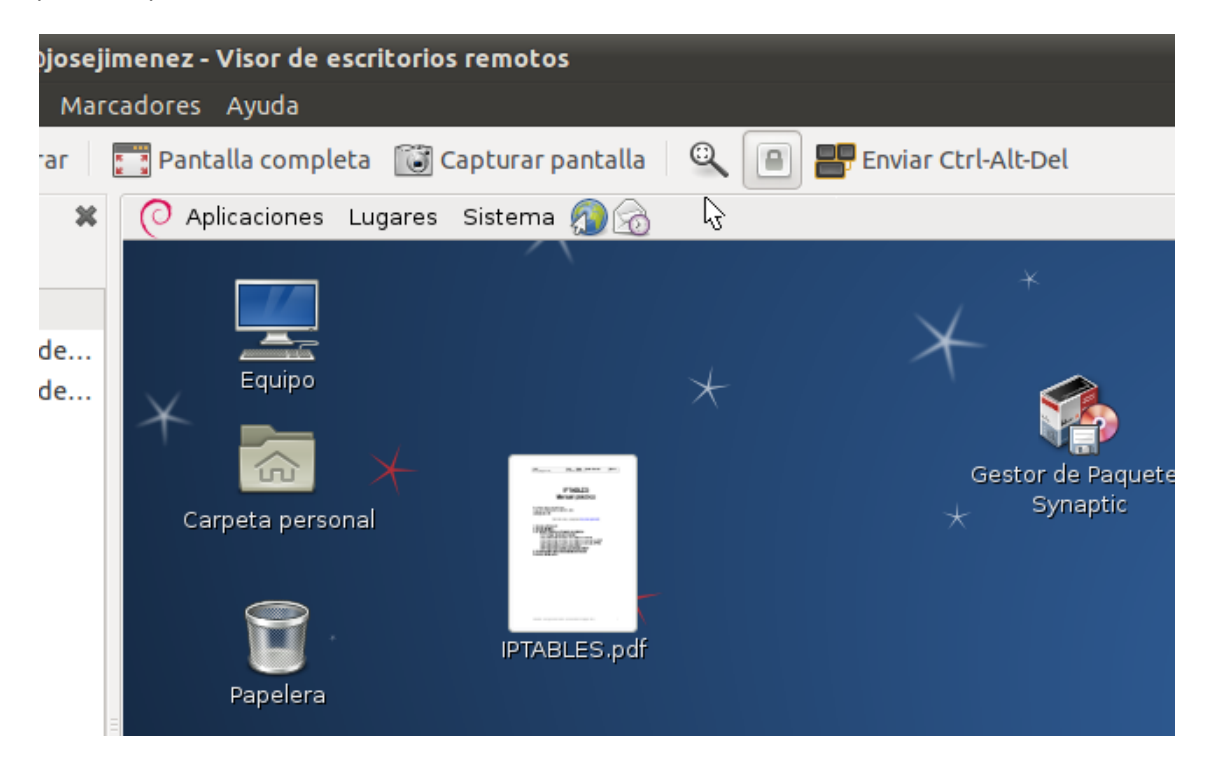

Comprobamos que hemos conectado volviendo al equipo Debian y observando el siguiente mensaje:

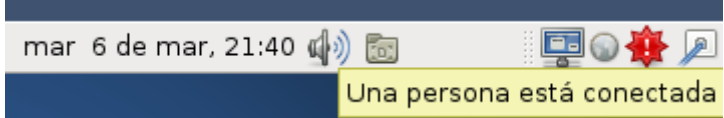

**2011-2012**

Para utilizar el **CONTROL REMOTO** en lugar de solo observar.

Importante, no marcar "Sólo visión".

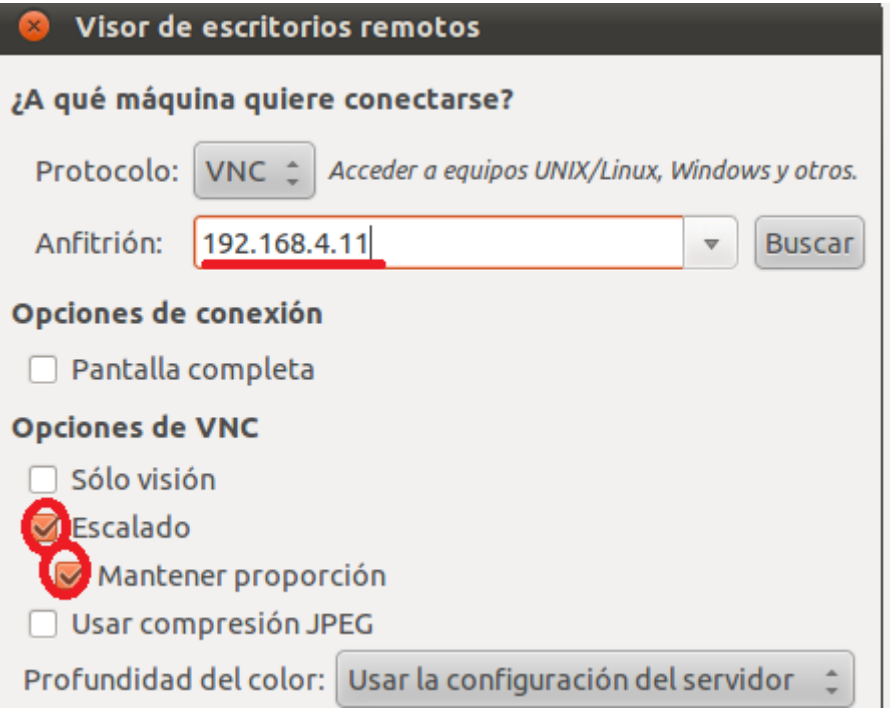

Al ser una nueva conexión vuelve a pedir la clave:

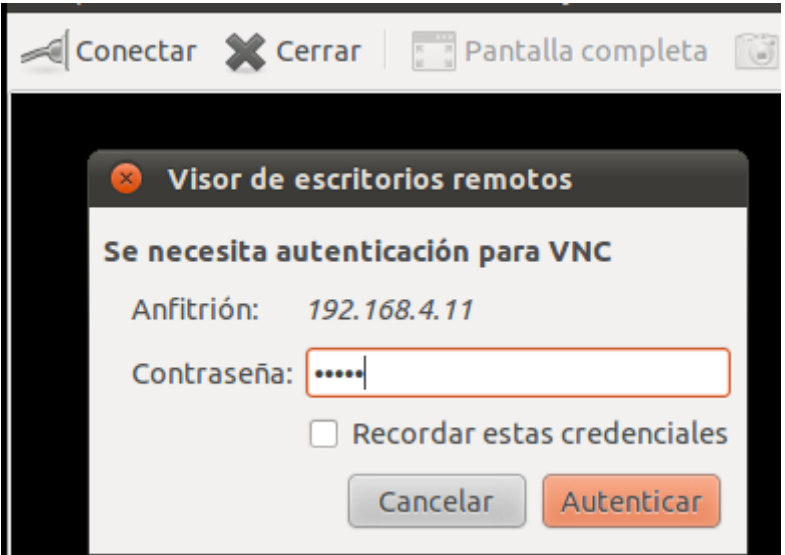

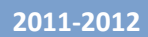

Volvemos al cliente y Permitimos la conexión:

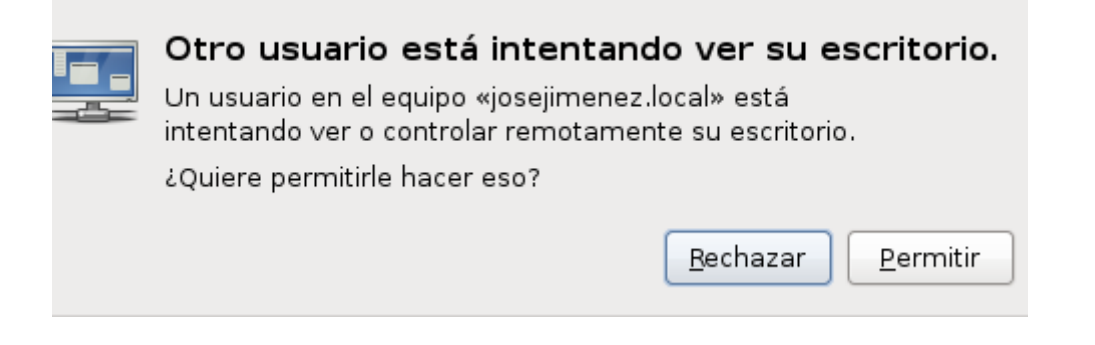

Volvemos al equipo Ubuntu y comprobamos que efectivamente podemos manipular el equipo

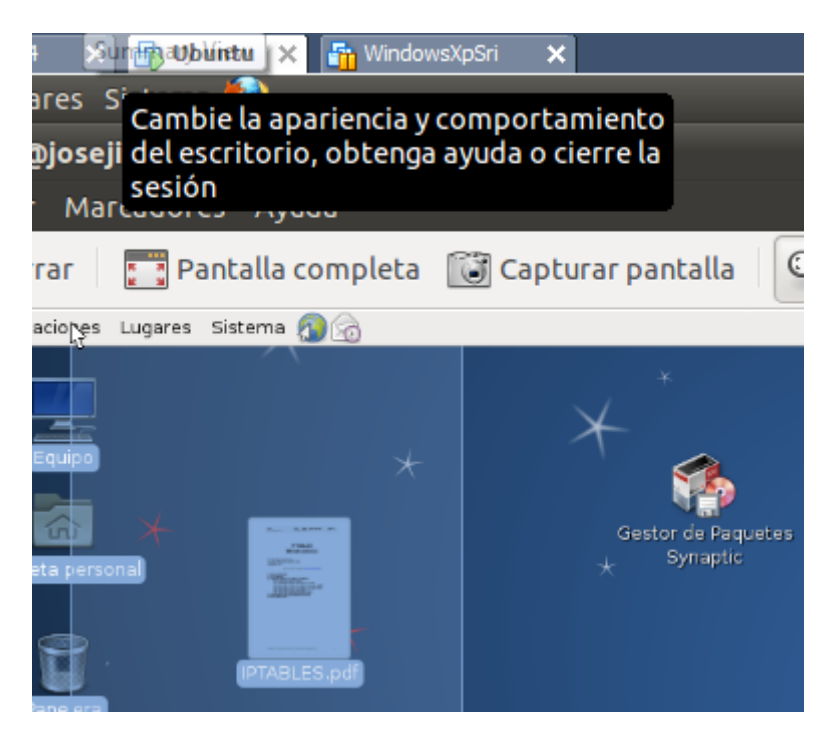

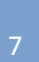

**2011-2012**

Si el equipo Debian quiere cerrar la conexión VNC no tiene más que pulsar botón derecho sobre el icono de la conexión y desconectar:

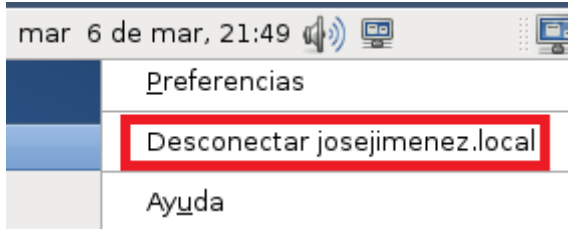

Sin embargo si queremos cerrar la conexión desde el equipo Ubuntu (cliente), pulsamos en "**CERRAR**".

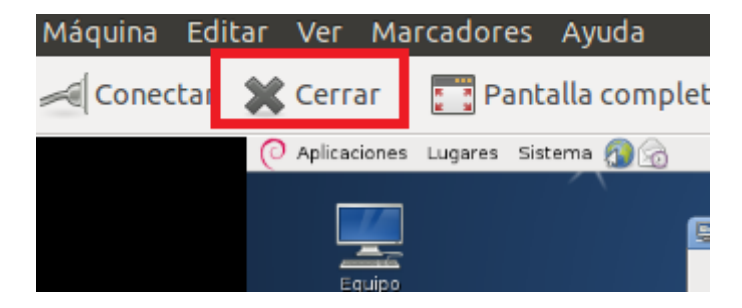